# **Distribution EOLE - Scénario #32108**

## **EOLE 2.8 : Partitionnement avec plusieurs disques**

12/04/2021 13:27 - Daniel Dehennin

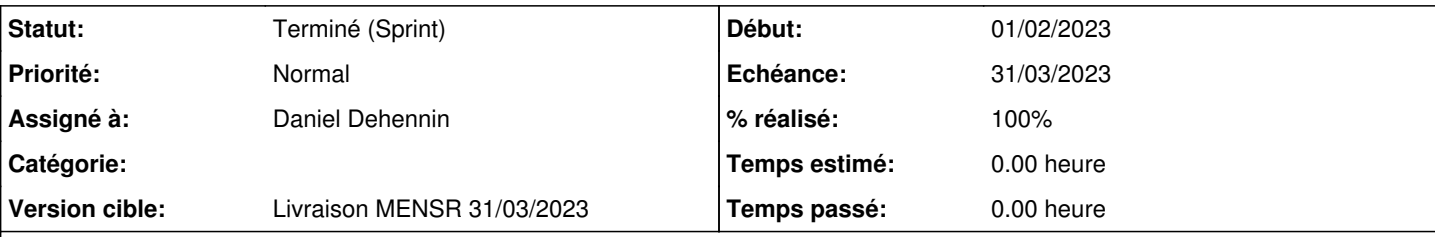

## **Description**

Nous pouvons regrouper en 2 cas de figures :

- Un disque pour installer le système et un disque pour des données (ou alors un second disque est détecté mais n'existe pas vraiment comme le soucis du MTES #31851 ou un lecteur de carte SD est toujours présent en **/dev/sdb**)
- 2 disques (ou plus) pour configurer du RAID logiciel.

L'idée est de faire une partie du paramétrage en mode **manuel** puis d'appliquer le schéma de partitionnement EOLE propre au module sélectionné.

## **Installation sur un seul disque parmi plusieurs**

Voici les étapes importantes afin de partitionner un disque (sur les deux présents dans ce cas) avec le schéma de partitionnement EOLE :

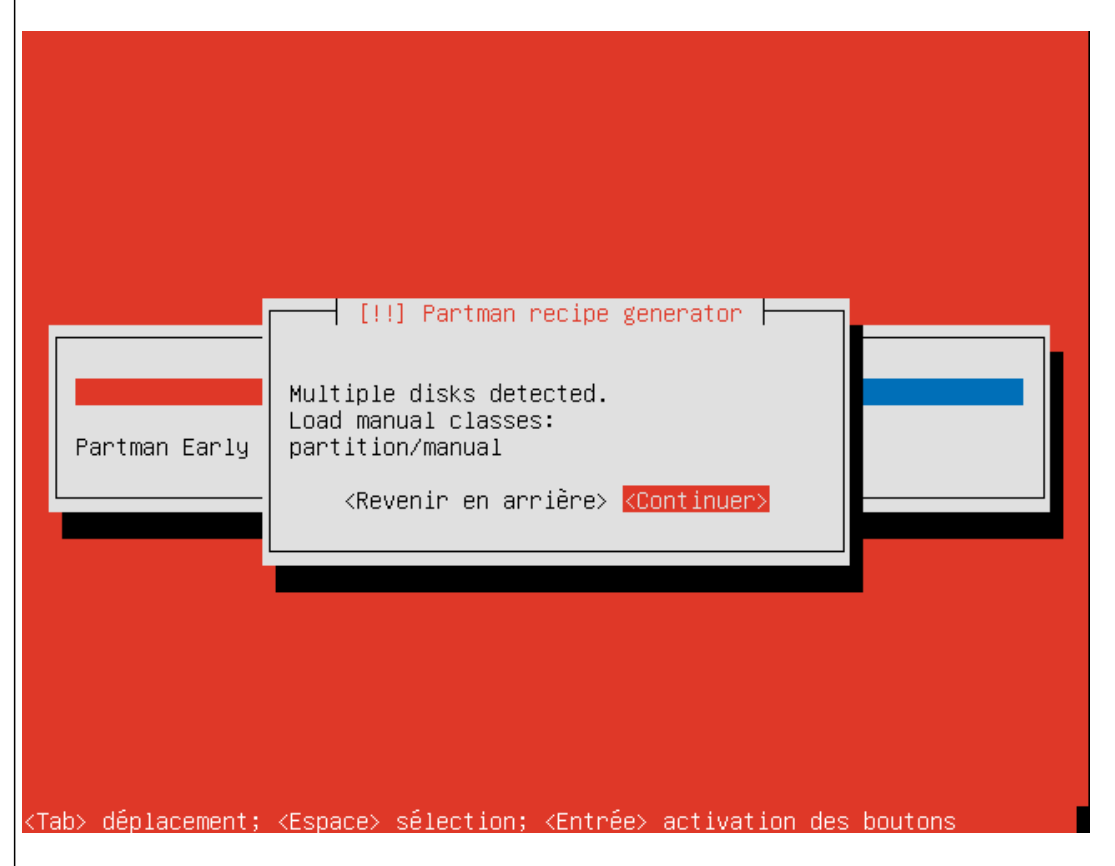

—| [!!] Partman recipe generator ⊦ Le programme d'installation peut vous assister pour le partitionnement d'un disque (avec plusieurs choix d'organisation). Vous pouvez également effectuer ce partitionnement vous-même. Si vous choisissez le partitionnement assisté, vous aurez la possibilité de<br>vérifier et personnaliser les choix effectués. Si vous choisissez le partitionnement assisté pour un disque complet, vous devrez ensuite choisir le disque à partitionner. Méthode de partitionnement : Assisté - utiliser un disque entier Assisté – utiliser tout un disque avec LVM<br>Assisté – utiliser tout un disque avec LVM<br>Assisté – utiliser tout un disque avec LVM chiffré Manuel <Revenir en arrière> <Tab> déplacement; <Espace> sélection; <Entrée> activation des boutons  $-$  [!!] Partman recipe generator  $\vdash$ Veuillez noter que toutes les données du disque choisi seront effacées mais pas avant d'avoir confirmé que vous souhaitez réellement effectuer les modifications. Disque à partitionner : SCSI1 (0,0,0) (sda) - 107.4 GB QEMU QEMU HARDDISK  $SCSI1$   $(0,1,0)$   $(sdb) - 107.4$  GB QEMU QEMU HARDDISK <Revenir en arrière> <Tab> déplacement; <Espace> sélection; <Entrée> activation des boutons

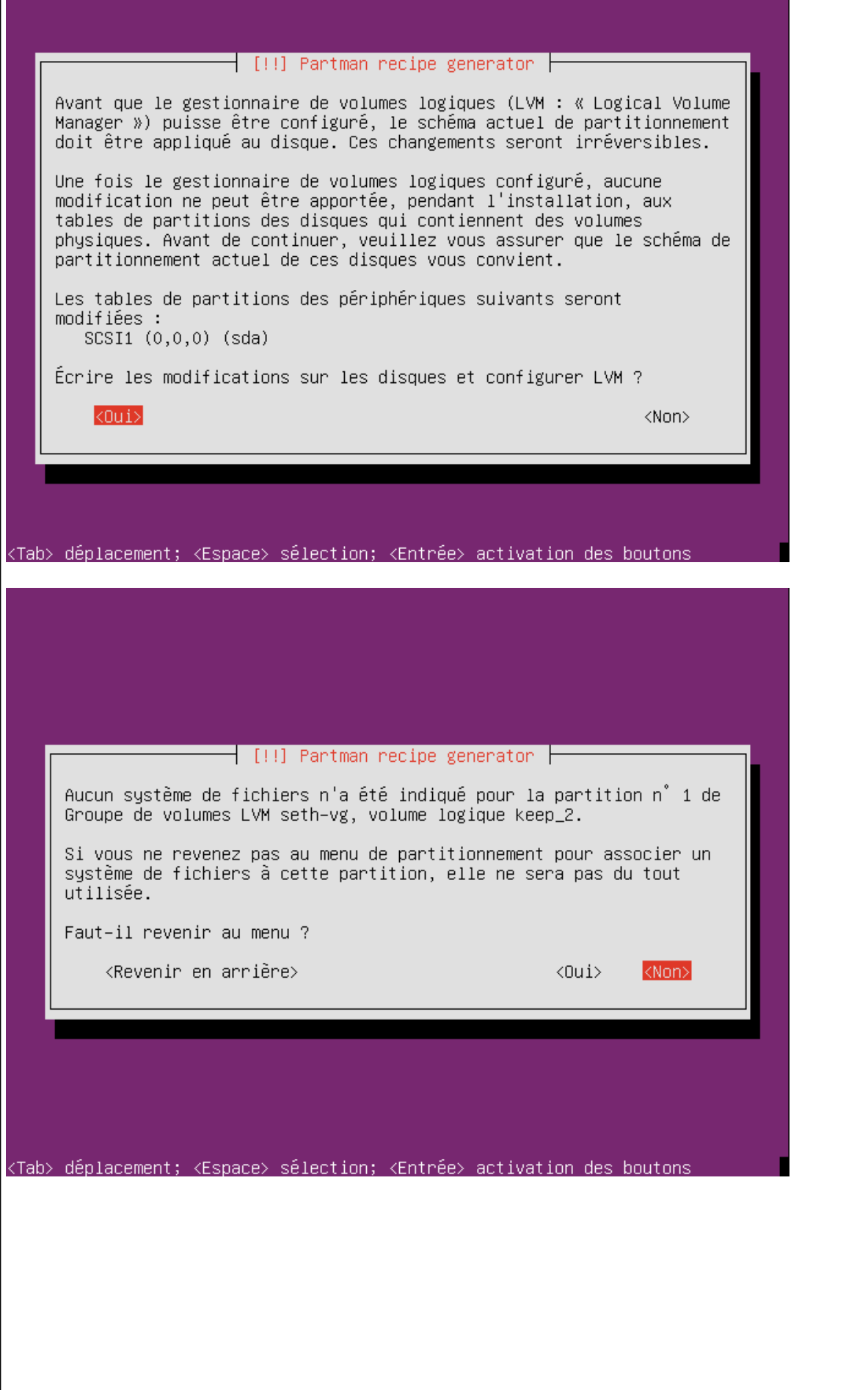

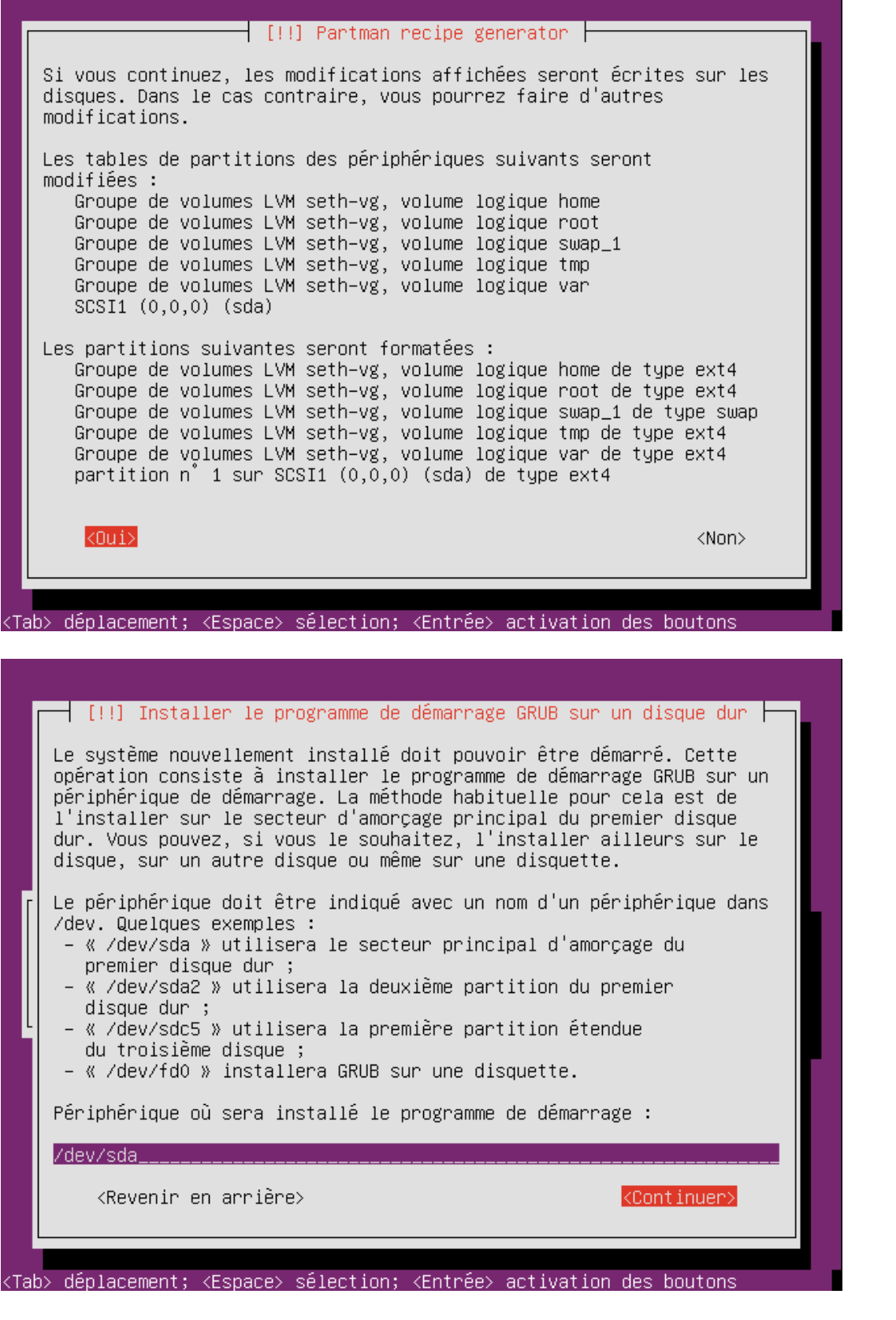

## **Installation en RAID1 logiciel**

Voici les étapes nécéssaires à la mise en place d'un RAID1.

**ATTENTION** : si le serveur est UEFI, il faut créer des partitions EFI dédiées en dehors du RAID et du LVM [\(#32909](https://dev-eole.ac-dijon.fr/issues/32909)).

Initier le partitionnement manuel

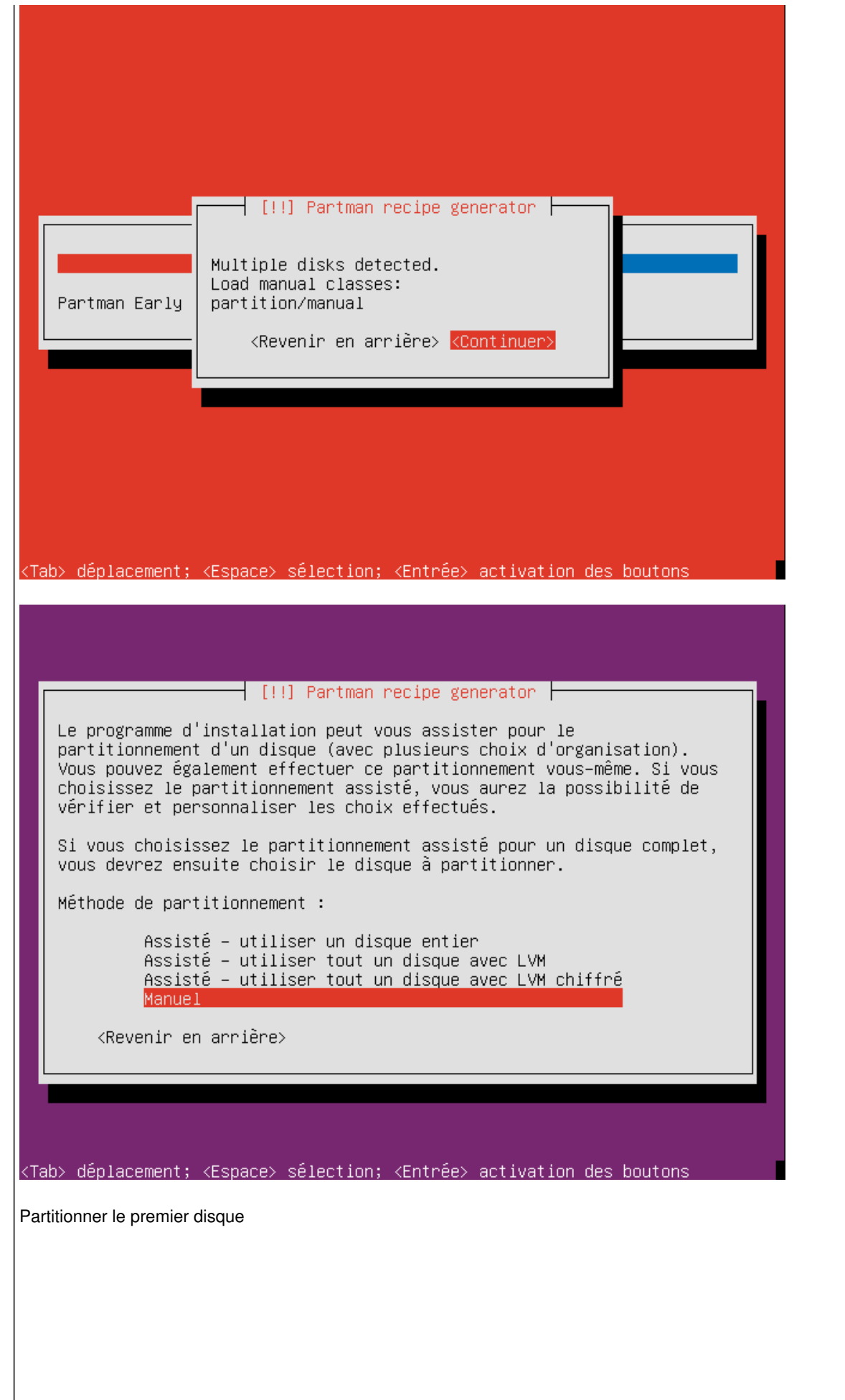

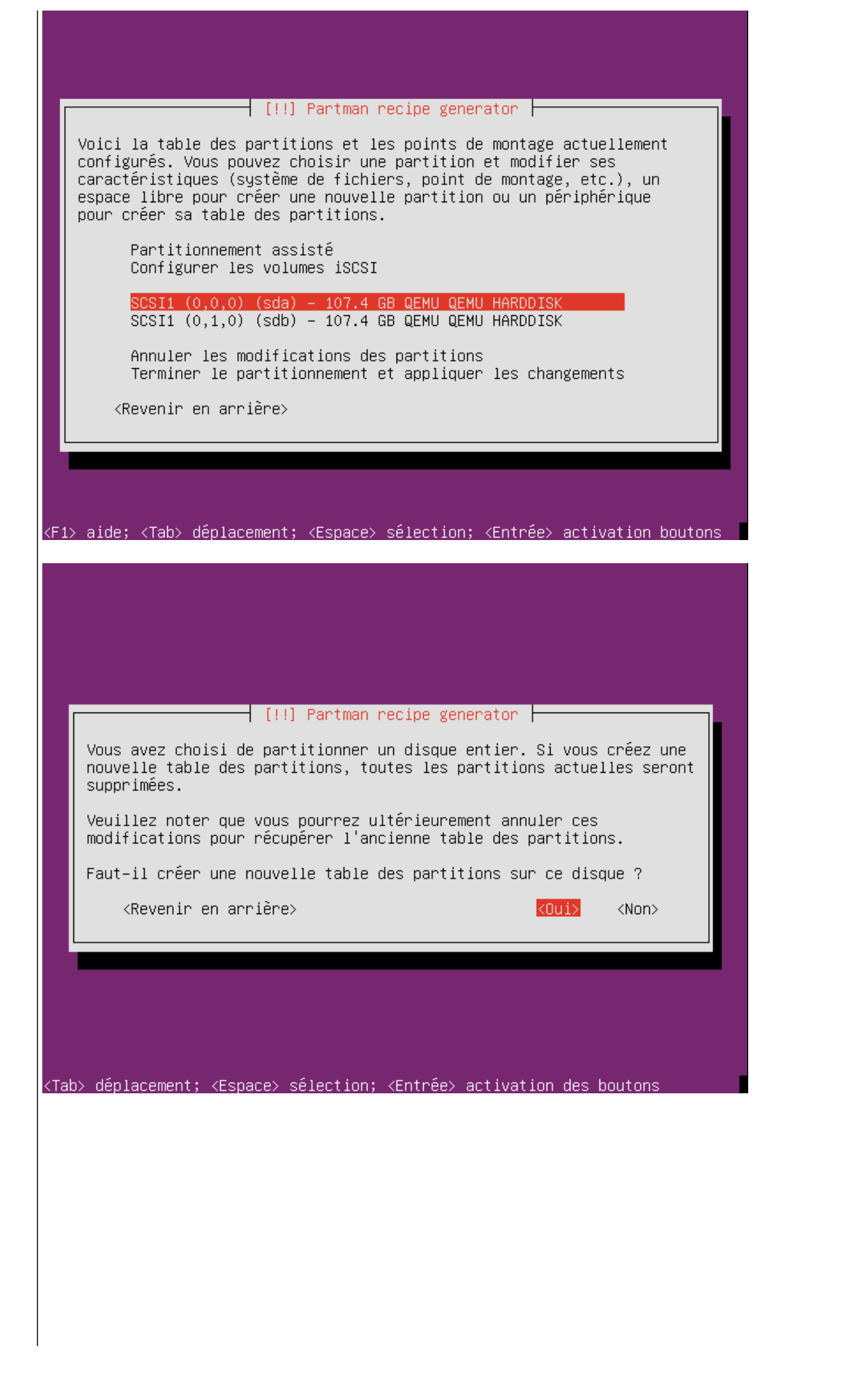

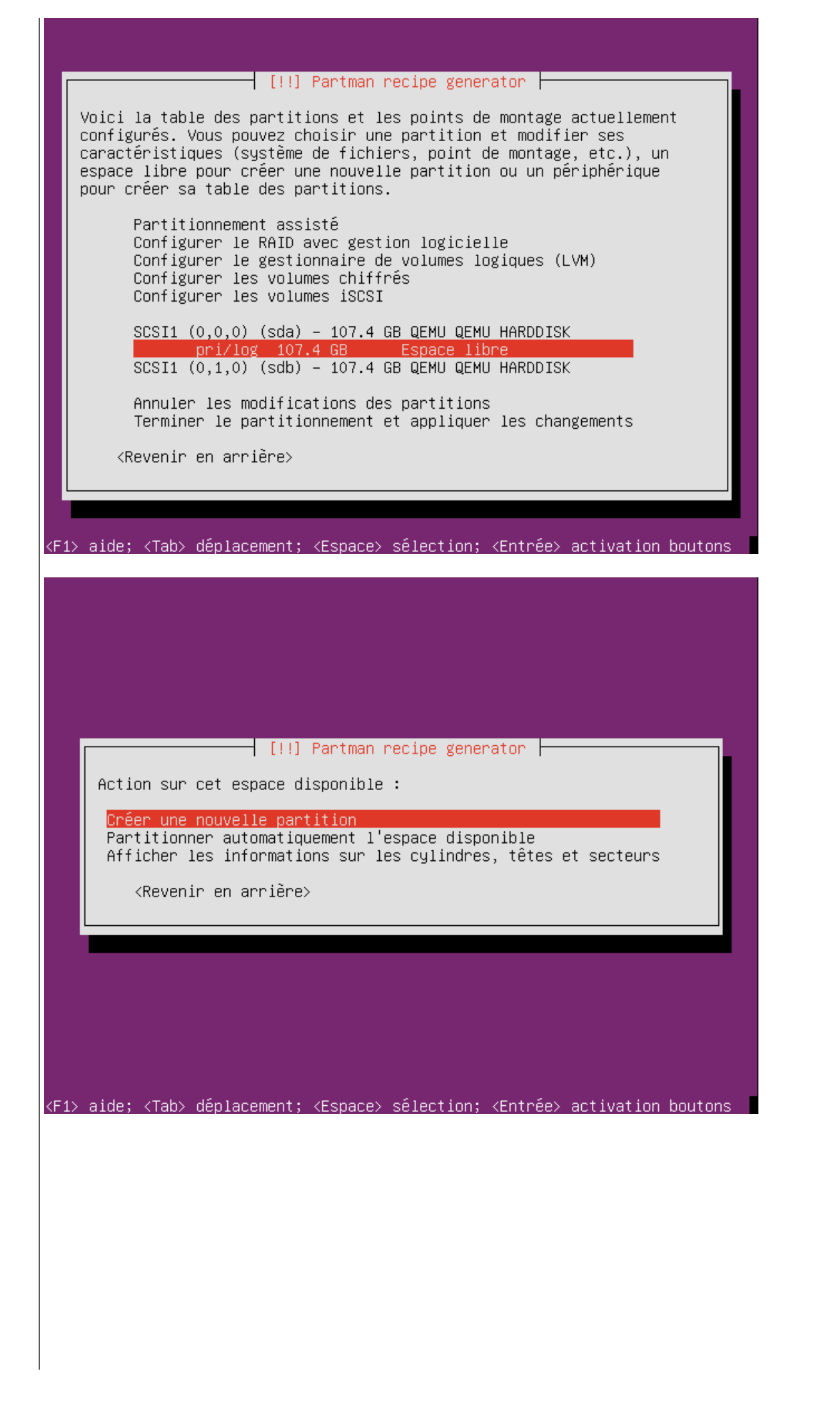

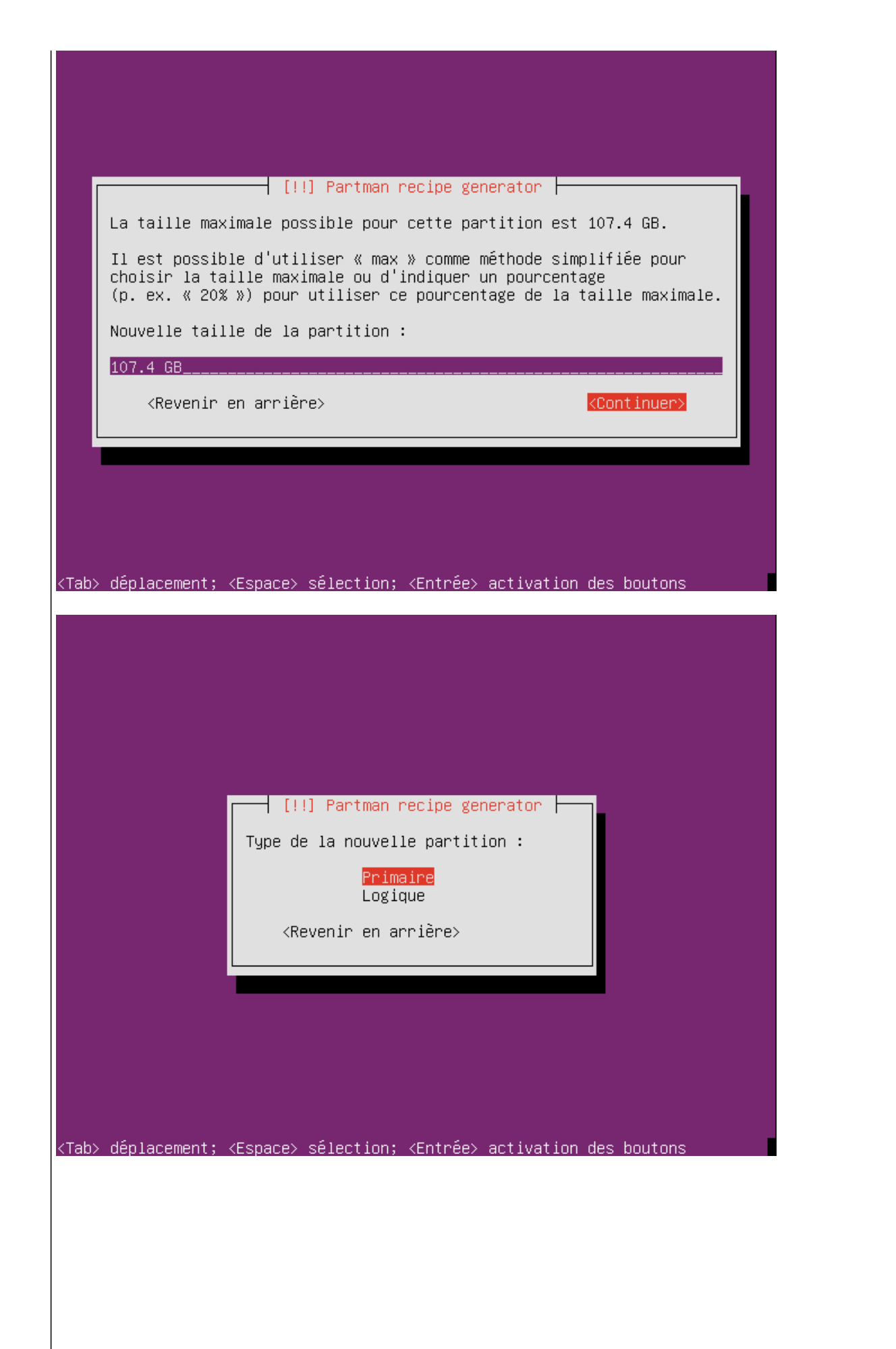

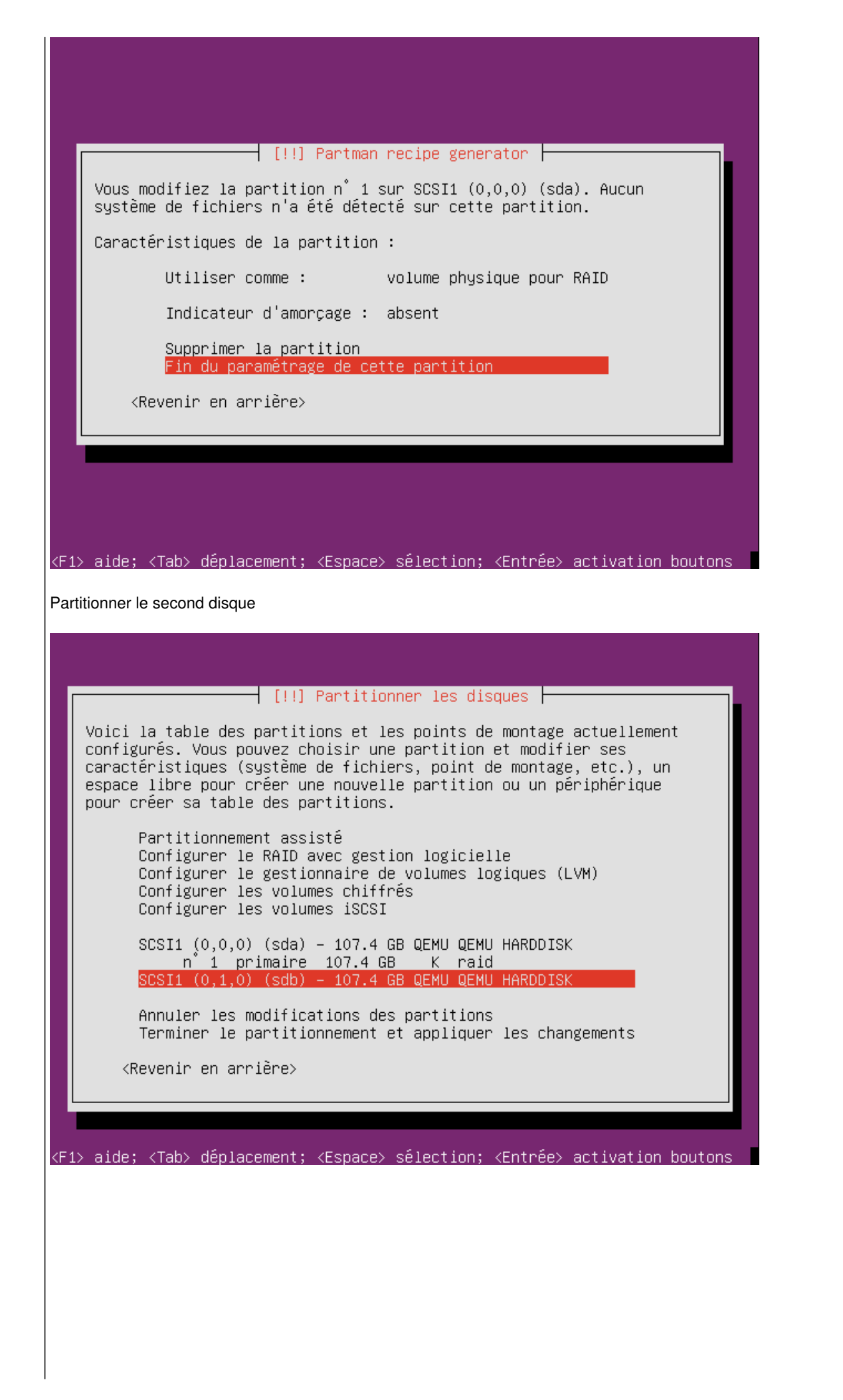

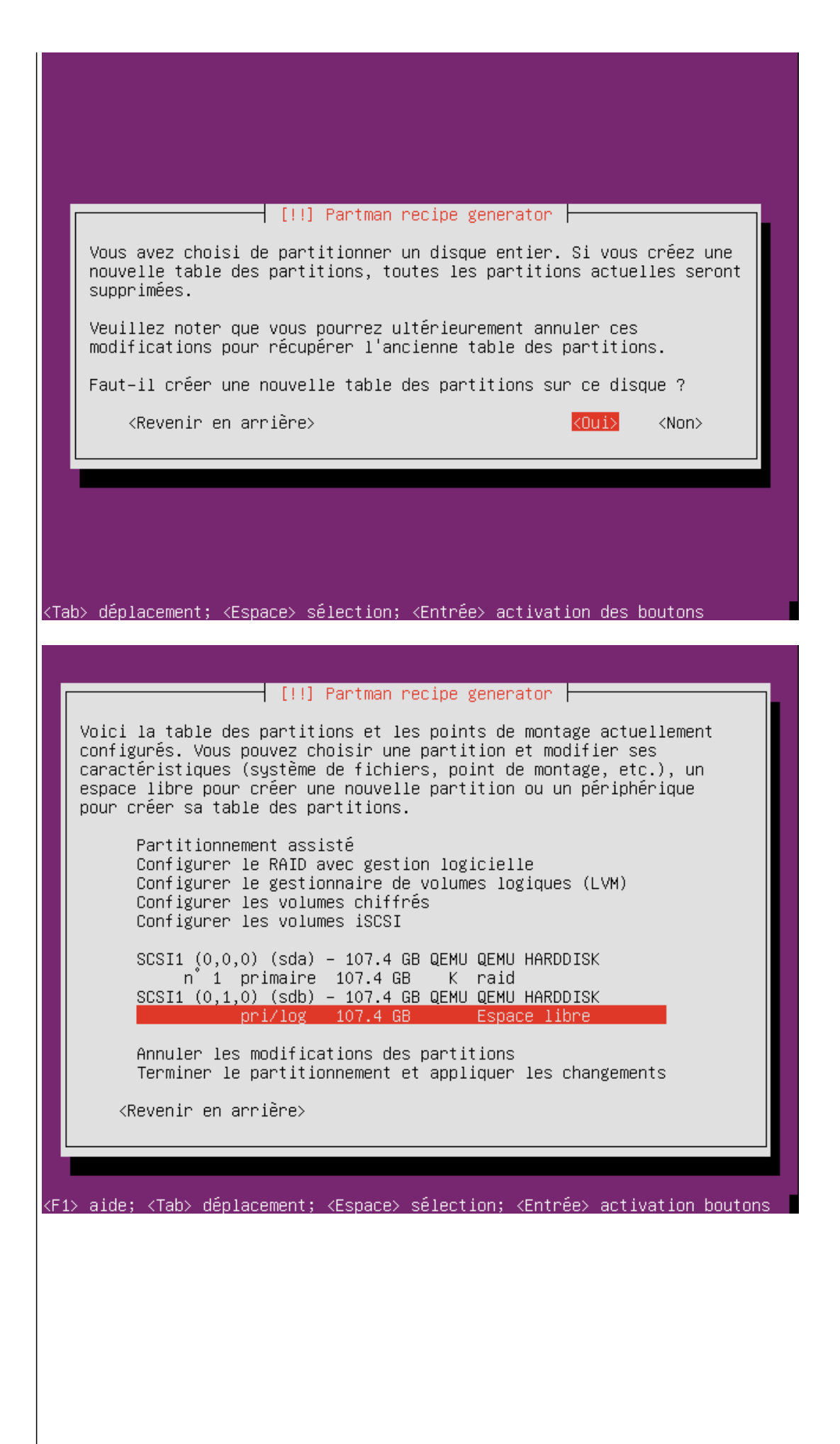

 $\dashv$  [!!] Partman recipe generator  $\vdash$ 

Action sur cet espace disponible :

Créer une nouvelle partition

Partitionner automatiquement l'espace disponible Afficher les informations sur les culindres, têtes et secteurs

<Revenir en arrière>

<F1> aide; <Tab> déplacement; <Espace> sélection; <Entrée> activation boutons

 $-$  [!!] Partman recipe generator  $-$ 

Voici la table des partitions et les points de montage actuellement configurés. Vous pouvez choisir une partition et modifier ses caractéristiques (système de fichiers, point de montage, etc.), un espace libre pour créer une nouvelle partition ou un périphérique pour créer sa table des partitions.

Partitionnement assisté Configurer le RAID avec gestion logicielle Configurer le gestionnaire de volumes logiques (LVM) Configurer les volumes chiffrés Configurer les volumes iSCSI

 $\begin{tabular}{lllllllllll} {\sf SCSI1} & (0,0,0) & (sda) & - 107.4 & GB & QEMU QEMU HARDDISK \\ & n^* & 1 & primaire & 107.4 & GB & K & raid \\ {\sf SCSI1} & (0,1,0) & (sdb) & - 107.4 & GB & QEMU QEMU HARDDISK \\ & pri/log & 107.4 & GB & & Espace libre \\ \end{tabular}$ 

Annuler les modifications des partitions Terminer le partitionnement et appliquer les changements

<Revenir en arrière>

<F1> aide; <Tab> déplacement; <Espace> sélection; <Entrée> activation boutons

 $\dashv$  [!!] Partman recipe generator  $\vdash$ 

Action sur cet espace disponible :

Créer une nouvelle partition Partitionner automatiquement l'espace disponible

Afficher les informations sur les cylindres, têtes et secteurs

<Revenir en arrière>

<F1> aide; <Tab> déplacement; <Espace> sélection; <Entrée> activation boutons

 $\overline{\phantom{a}}$  [!!] Partman recipe generator  $\overline{\phantom{a}}$ 

La taille maximale possible pour cette partition est 107.4 GB.

Il est possible d'utiliser « max » comme méthode simplifiée pour choisir la taille maximale ou d'indiquer un pourcentage (p. ex. « 20% ») pour utiliser ce pourcentage de la taille maximale.

Nouvelle taille de la partition :

107.4 GB

<Revenir en arrière>

<Continuer>

<Tab> déplacement; <Espace> sélection; <Entrée> activation des boutons

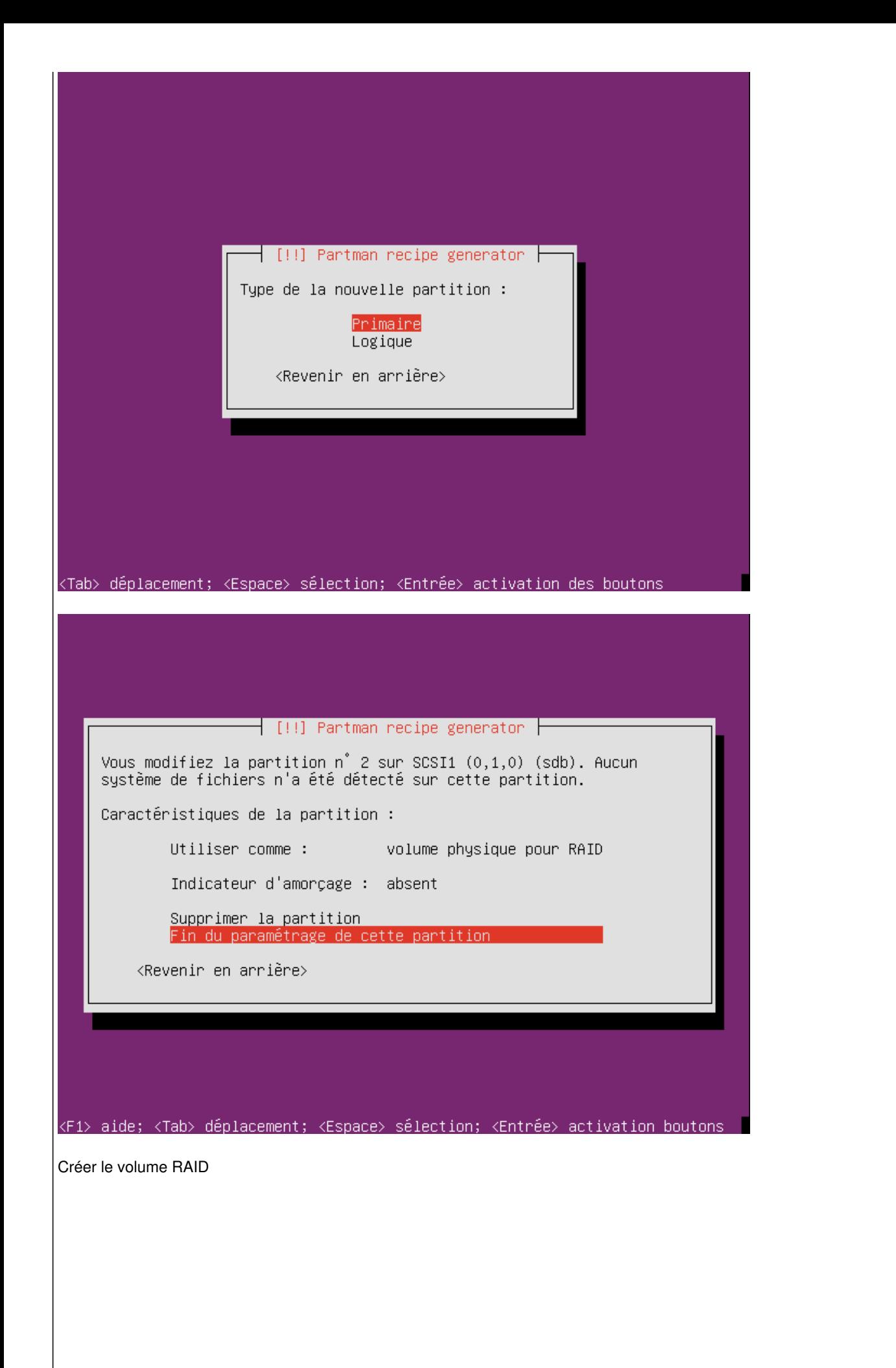

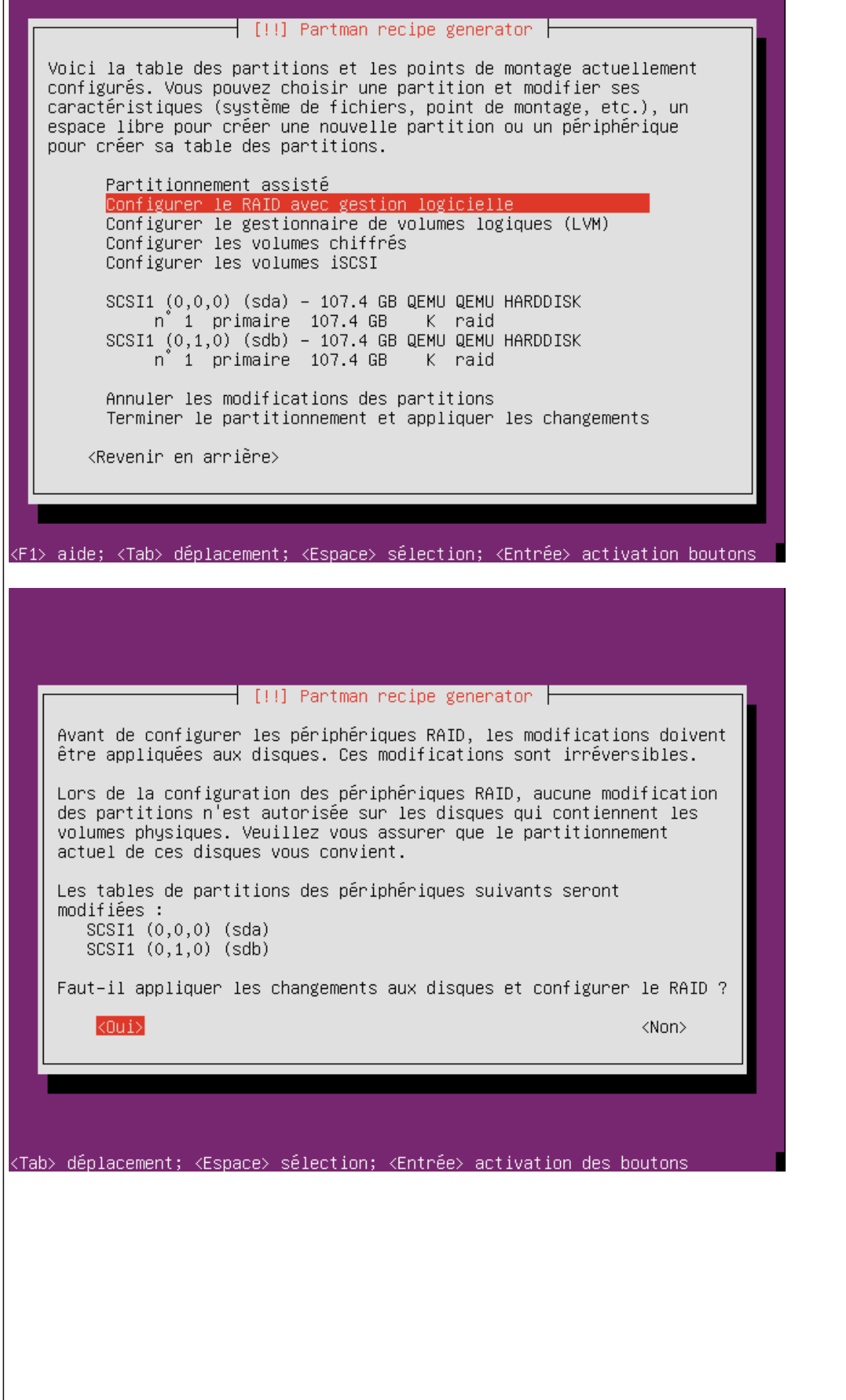

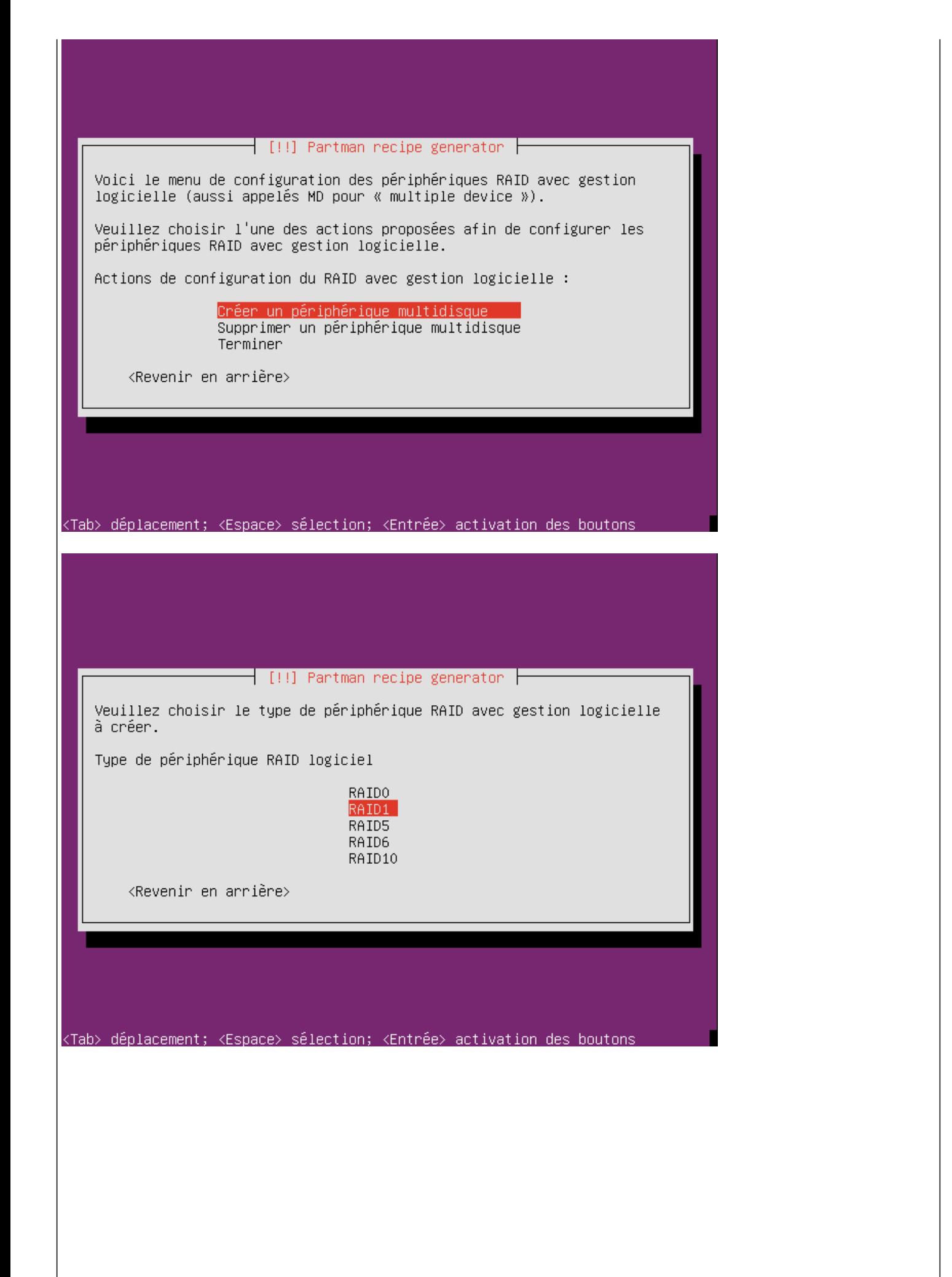

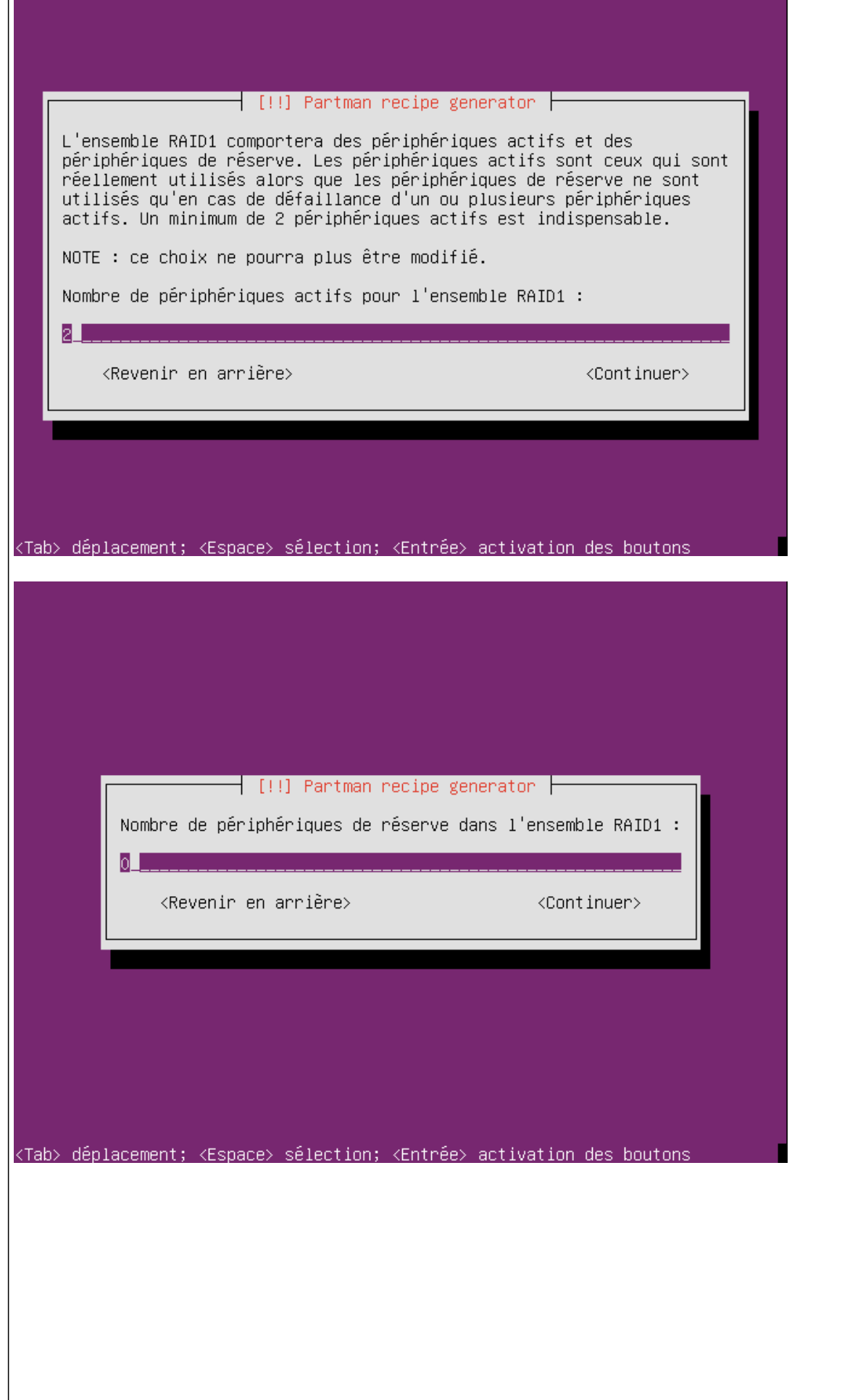

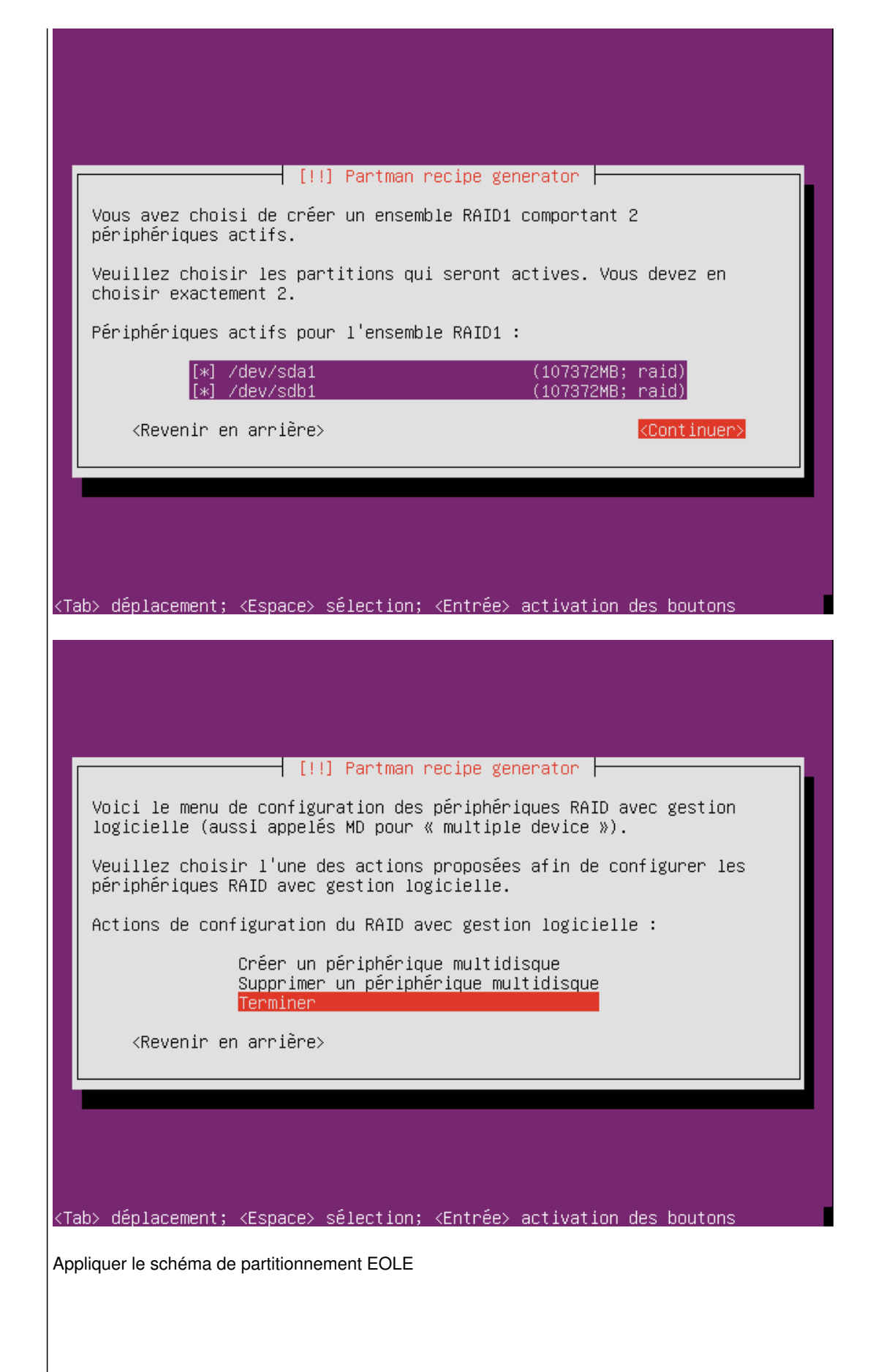

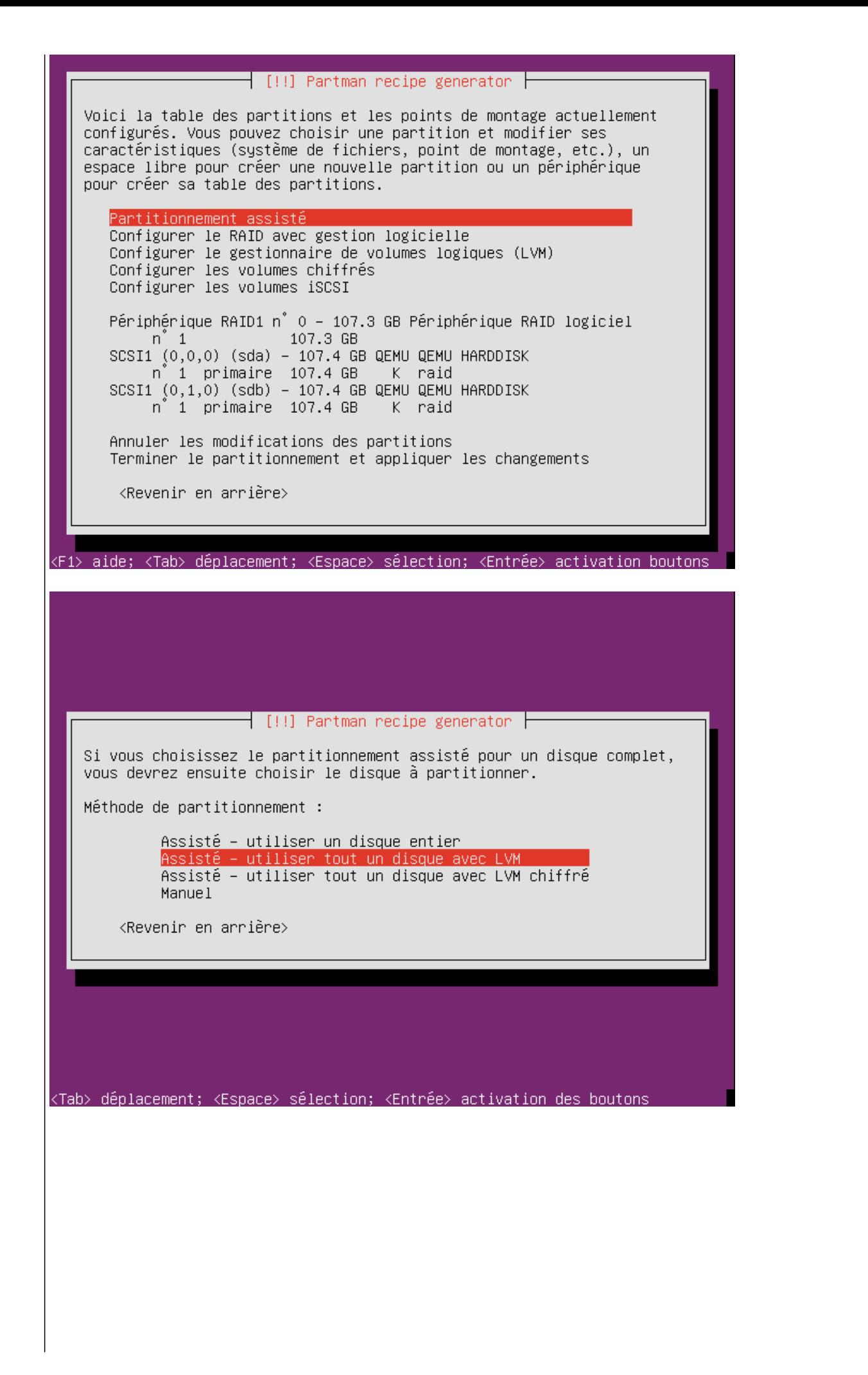

### $\vdash$  [!!] Partman recipe generator  $\vdash$

Veuillez noter que toutes les données du disque choisi seront<br>effacées mais pas avant d'avoir confirmé que vous souhaitez réellement effectuer les modifications.

Disque à partitionner :

Périphérique RAID1 n° 0 – 106.3 GB Périphérique RAID logiciel  $SCSI1$   $(0,0,0)$   $(sda)$  - 107.4 GB QEMU QEMU HARDDISK  $SCSI1$   $(0,1,0)$   $(sdb) - 107.4$  GB QEMU QEMU HARDDISK

<Revenir en arrière>

<Tab> déplacement; <Espace> sélection; <Entrée> activation des boutons

## $-$  [!!] Partman recipe generator  $\vdash$

Avant que le gestionnaire de volumes logiques (LVM : « Logical Volume Manager ») puisse être configuré, le schéma actuel de partitionnement<br>doit être appliqué au disque. Ces changements seront irréversibles.

Une fois le gestionnaire de volumes logiques configuré, aucune modification ne peut être apportée, pendant l'installation, aux tables de partitions des disques qui contiennent des volumes physiques. Avant de continuer, veuillez vous assurer que le schéma de<br>partitionnement actuel de ces disques vous convient.

Les tables de partitions des périphériques suivants seront modifiées : Périphérique RAID1 n° 0

Écrire les modifications sur les disques et configurer LVM ?

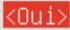

 $<$ Non $>$ 

<Tab> déplacement; <Espace> sélection; <Entrée> activation des boutons

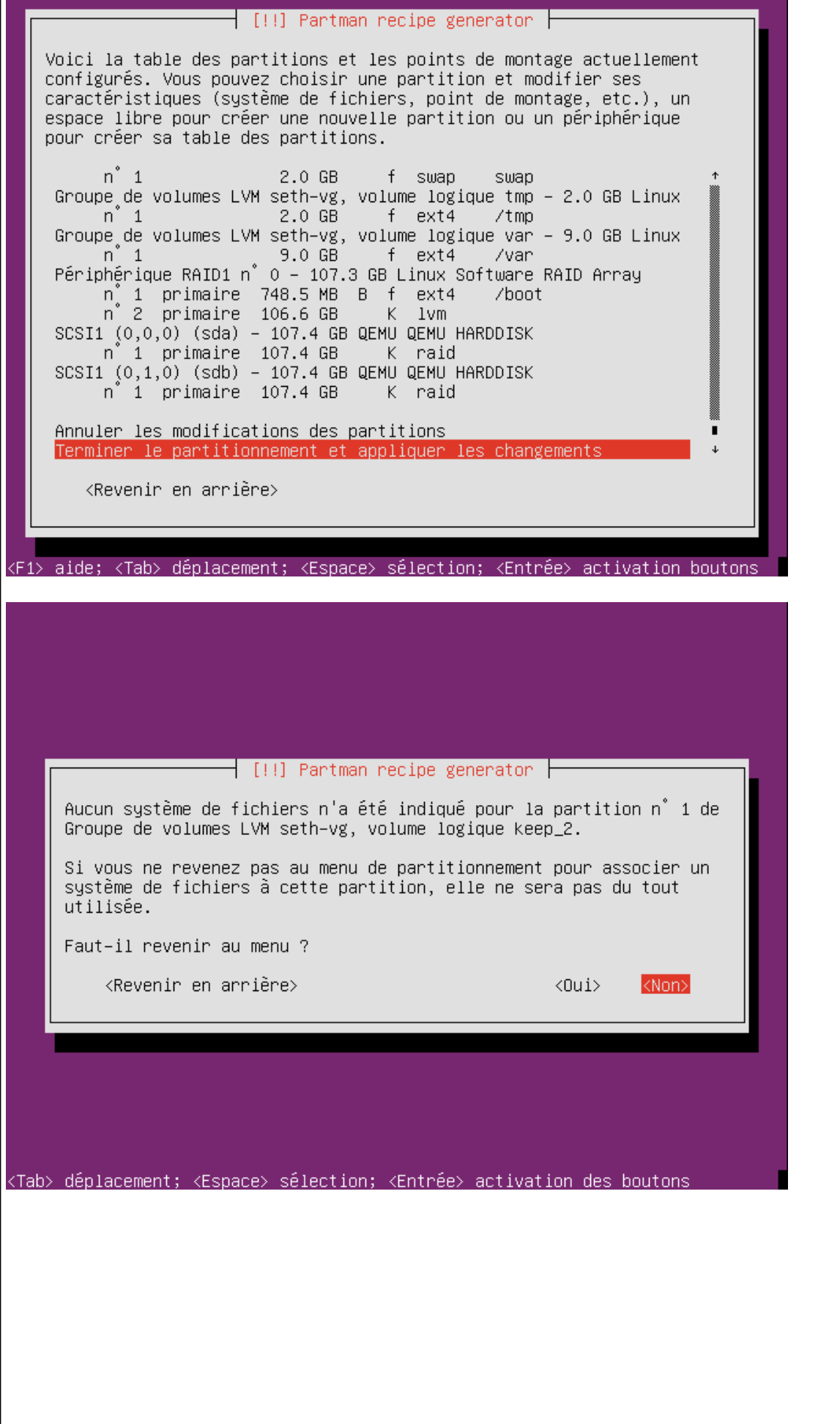

Ĥ

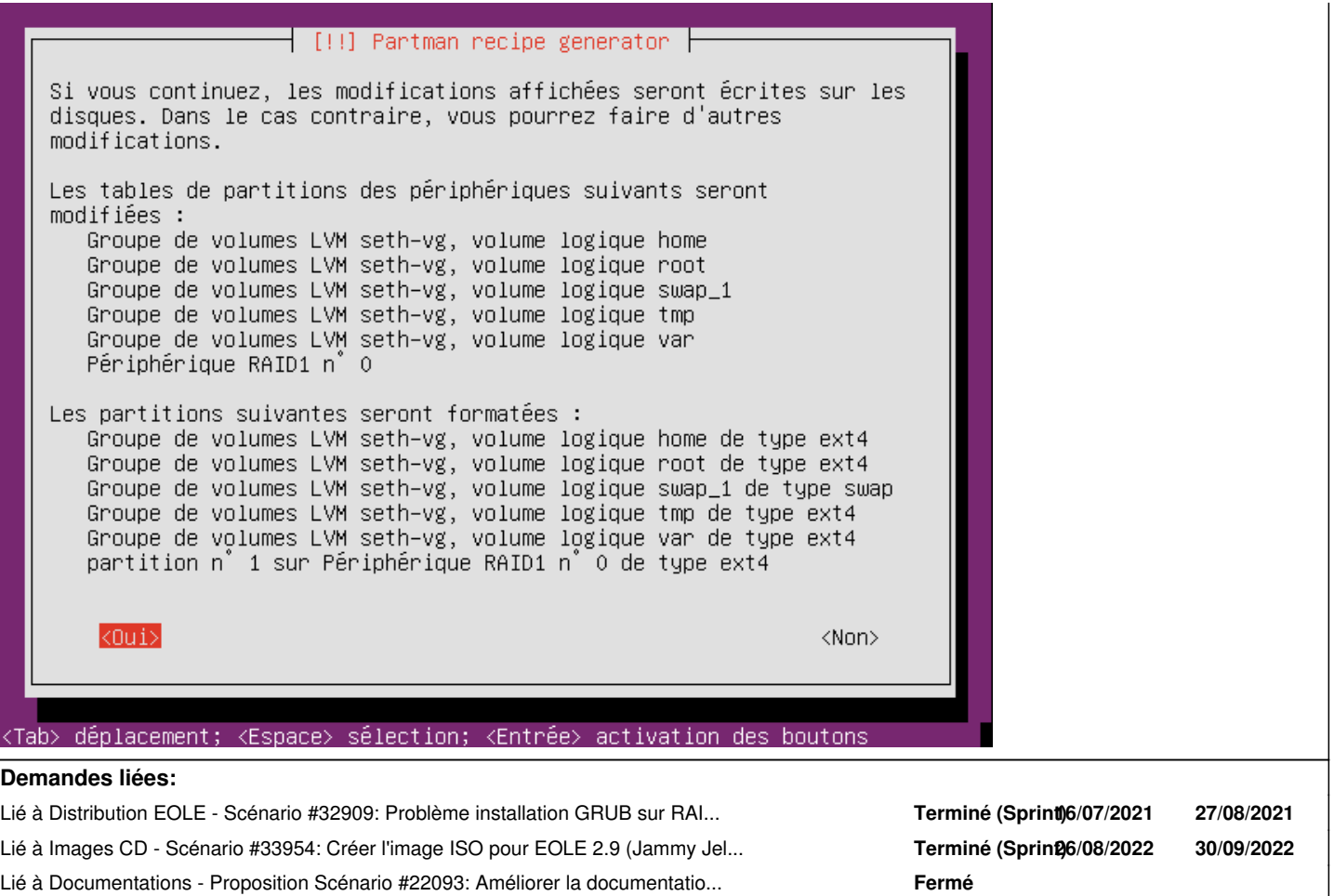

## **Historique**

## **#1 - 12/04/2021 14:09 - Daniel Dehennin**

- *Fichier 00-disques-multiples-détectés.png ajouté*
- *Fichier 01-partitionnement-manuel.png ajouté*
- *Fichier 02-selection-premier-disque.png ajouté*
- *Fichier 03-créer-table-partition-sur-disque.png ajouté*
- *Fichier 04-sélection-première-partition.png ajouté*
- *Fichier 05-créer-partition.png ajouté*
- *Fichier 06-taille-partition.png ajouté*
- *Fichier 07-type-partition.png ajouté*
- *Fichier 08-utiliser-partition-comme-raid.png ajouté*
- *Description mis à jour*

#### **#2 - 12/04/2021 14:11 - Daniel Dehennin**

*- Fichier 08-utiliser-partition-comme-raid.png supprimé*

## **#3 - 12/04/2021 14:11 - Daniel Dehennin**

*- Fichier 07-type-partition.png supprimé*

### **#4 - 12/04/2021 14:12 - Daniel Dehennin**

*- Fichier 06-taille-partition.png supprimé*

## **#5 - 12/04/2021 14:12 - Daniel Dehennin**

*- Fichier 05-créer-partition.png supprimé*

#### **#6 - 12/04/2021 14:12 - Daniel Dehennin**

*- Fichier 04-sélection-première-partition.png supprimé*

#### **#7 - 12/04/2021 14:12 - Daniel Dehennin**

*- Fichier 03-créer-table-partition-sur-disque.png supprimé*

#### **#8 - 12/04/2021 14:12 - Daniel Dehennin**

*- Fichier 02-selection-premier-disque.png supprimé*

### **#9 - 12/04/2021 14:12 - Daniel Dehennin**

*- Fichier 01-partitionnement-manuel.png supprimé*

#### **#10 - 12/04/2021 14:14 - Daniel Dehennin**

- *Fichier 01-raid1-partitionnement-manuel.png ajouté*
- *Description mis à jour*

## **#11 - 12/04/2021 14:15 - Daniel Dehennin**

- *Fichier 02-raid1-selection-premier-disque.png ajouté*
- *Fichier 03-raid1-créer-table-partition-sur-disque.png ajouté*
- *Fichier 04-raid1-sélection-première-partition.png ajouté*
- *Fichier 05-raid1-créer-partition.png ajouté*
- *Fichier 06-raid1-taille-partition.png ajouté*
- *Fichier 07-raid1-type-partition.png ajouté*
- *Fichier 08-raid1-utiliser-partition-comme-raid.png ajouté*

#### **#12 - 12/04/2021 14:17 - Daniel Dehennin**

- *Fichier 09-raid1-selection-second-disque.png ajouté*
- *Fichier 10-raid1-créer-table-partition-sur-disque.png ajouté*
- *Fichier 11-raid1-sélection-espace-libre.png ajouté*
- *Fichier 12-raid1-créer-partition.png ajouté*
- *Fichier 13-raid1-sélection-espace-libre.png ajouté*
- *Fichier 14-raid1-créer-partition.png ajouté*
- *Fichier 15-raid1-taille-partation.png ajouté*
- *Fichier 16-raid1-type-partation.png ajouté*
- *Fichier 17-raid1-utiliser-partition-comme-raid.png ajouté*
- *Description mis à jour*

#### **#13 - 12/04/2021 14:18 - Daniel Dehennin**

- *Fichier 18-raid1-sélection-configurer-raid.png ajouté*
- *Fichier 19-raid1-appliquer-les-changements.png ajouté*
- *Fichier 20-raid1-créer-un-périphérique-multidisque.png ajouté*
- *Fichier 21-raid1-sélection-raid1.png ajouté*
- *Fichier 22-raid1-nombre-de-disques.png ajouté*
- *Fichier 23-raid1-nombre-de-disques-réserve.png ajouté*
- *Fichier 24-raid1-sélection-des-partitions.png ajouté*
- *Fichier 25-raid1-terminer-raid.png ajouté*

#### **#14 - 12/04/2021 14:19 - Daniel Dehennin**

*- Fichier 26-raid1-sélection-partitionnement-assisté.png ajouté*

- *Fichier 27-raid1-sélection-assisté-utiliser-tout-un-disque-avec-LVM.png ajouté*
- *Fichier 28-raid1-sélection-volume-RAID.png ajouté*
- *Fichier 29-raid1-écrire-les-modifications-et-configurer-LVM.png ajouté*
- *Fichier 30-raid1-terminer-le-partitionnement-et-appliquer-les-changements.png ajouté*
- *Fichier 31-raid1-ne-pas-revenir-au-menu.png ajouté*
- *Fichier 32-raid1-valider-le-formatage-des-partitions-et-volumes.png ajouté*

#### **#15 - 12/04/2021 14:21 - Daniel Dehennin**

*- Release mis à EOLE 2.8.1*

#### **#17 - 13/04/2021 09:21 - Daniel Dehennin**

*- Description mis à jour*

#### **#18 - 16/07/2021 12:15 - Daniel Dehennin**

*- Lié à Scénario #32909: Problème installation GRUB sur RAID software avec une machine EFI ajouté*

## **#19 - 16/07/2021 12:17 - Daniel Dehennin**

*- Description mis à jour*

#### **#20 - 15/03/2022 10:53 - Gilles Grandgérard**

*- Sujet changé de Documenter le partitionnement avec plusieurs disques à Documentation sur le partitionnement avec plusieurs disques*

*- Statut changé de Nouveau à Résolu*

#### **#21 - 15/03/2022 10:53 - Gilles Grandgérard**

*- Sujet changé de Documentation sur le partitionnement avec plusieurs disques à EOLE >= 2.8 : Documentation sur le partitionnement avec plusieurs disques*

#### **#22 - 15/03/2022 10:53 - Gilles Grandgérard**

*- Statut changé de Résolu à Terminé (Sprint)*

#### **#23 - 24/08/2022 10:02 - Daniel Dehennin**

*- Lié à Scénario #33954: Créer l'image ISO pour EOLE 2.9 (Jammy Jellyfish) ajouté*

## **#24 - 15/02/2023 10:31 - Joël Cuissinat**

- *Sujet changé de EOLE >= 2.8 : Documentation sur le partitionnement avec plusieurs disques à EOLE 2.8 : Partitionnement avec plusieurs disques*
- *Echéance mis à 31/03/2023*
- *Version cible mis à Livraison MENSR 31/03/2023*
- *Début mis à 01/02/2023*
- *Points de scénarios mis à 1.0*

## **#25 - 15/02/2023 11:03 - Joël Cuissinat**

*- Assigné à mis à Daniel Dehennin*

Demande référencée dans la documentation [Partitionnement personnalisé → Partitionnement avec plusieurs disques](http://eole.ac-dijon.fr/documentations/2.8/completes/HTML/ModuleScribe/co/04-partitionnement.html#mbN195)

## **#26 - 15/02/2023 11:46 - Joël Cuissinat**

*- Lié à Proposition Scénario #22093: Améliorer la documentation sur le partitionnement manuel ajouté*

#### **#27 - 06/04/2023 15:50 - Joël Cuissinat**

## **Fichiers**

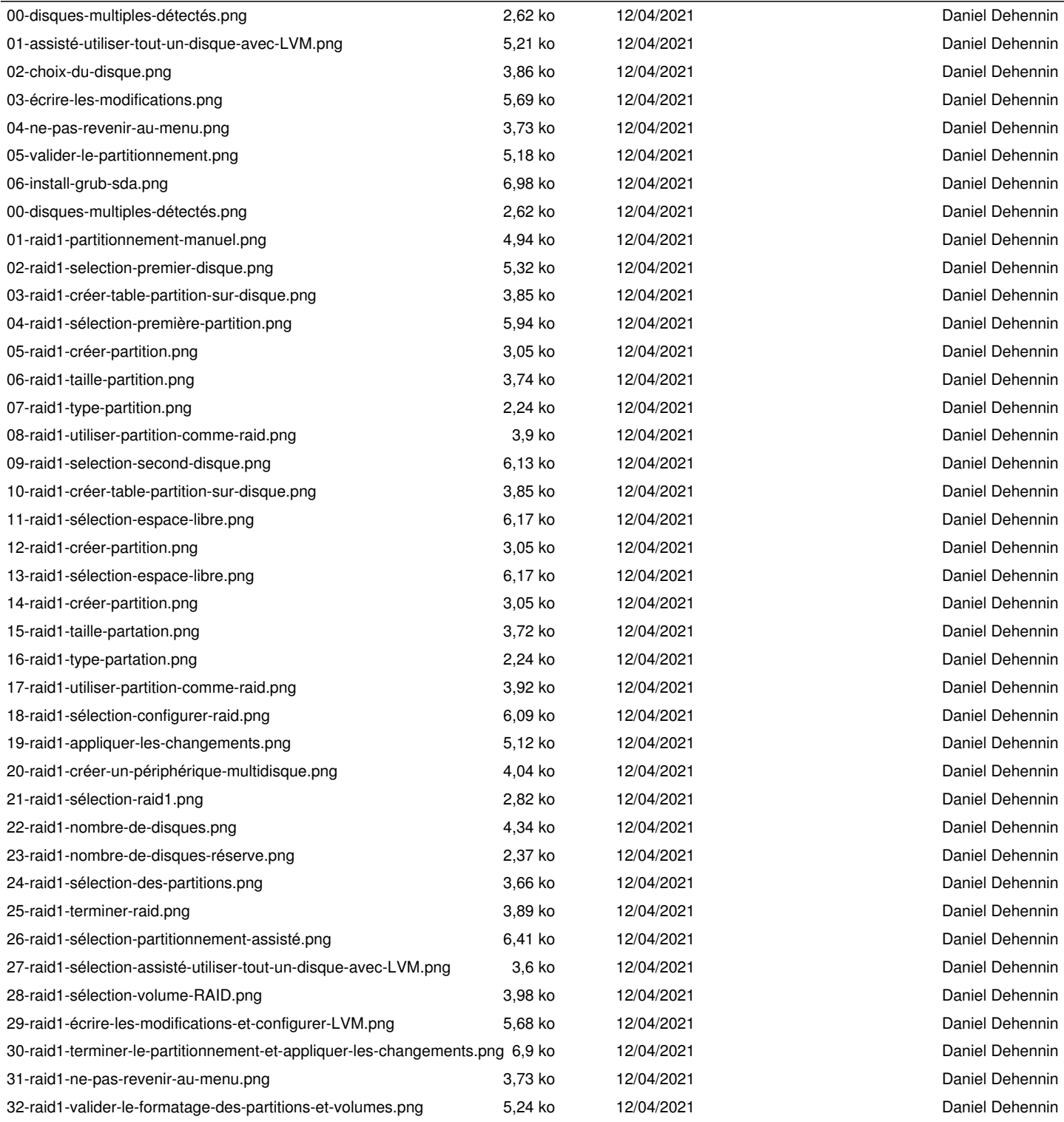